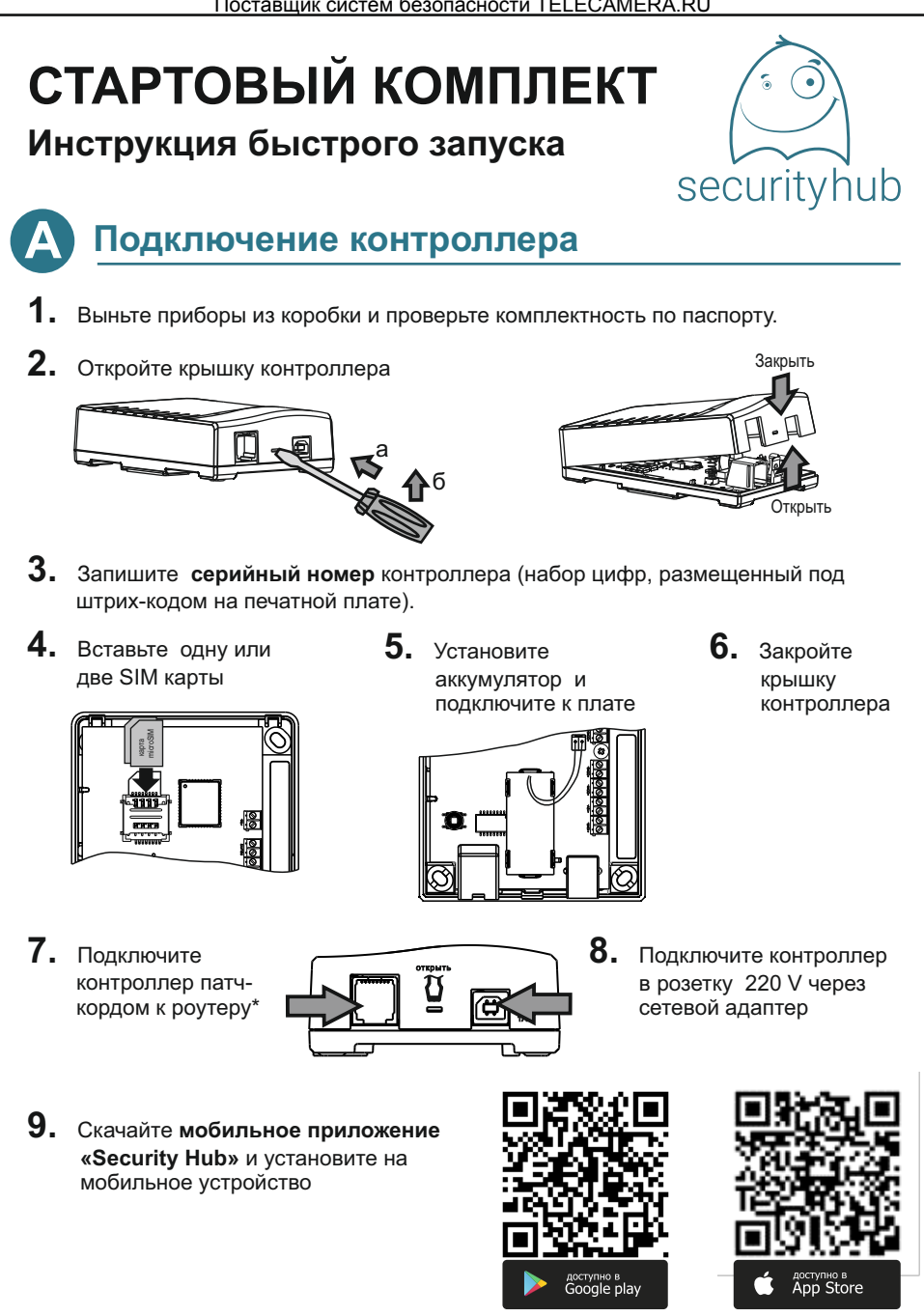

Контроллер имеет 2 канала связи интернет: основной LAN и резервный GSM. Для работы достаточно одного канала связи.

## Регистрация. Настройка контроллера

Запустите приложение. Для регистрации учетной записи нажмите кнопку РЕГИСТРАЦИЯ и следуйте инструкциям на экране мобильного приложения.

После успешной регистрации настройте контроллер, следуя инструкциям мастера настройки контроллера.\*

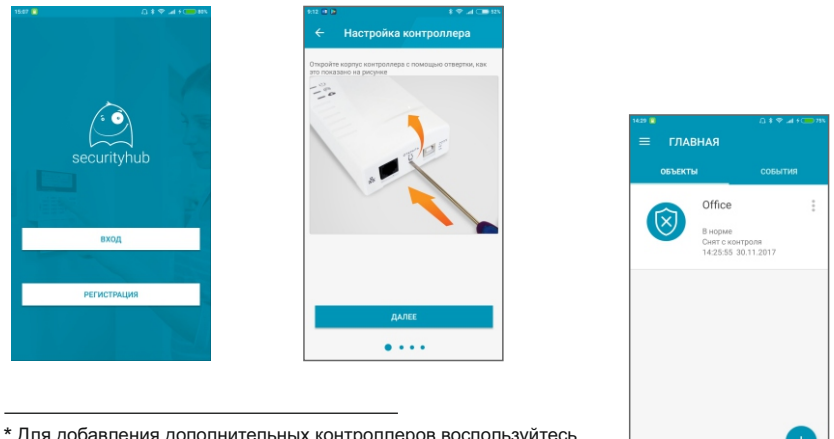

\* Для добавления дополнительных контроллеров воспользуйтесь кнопкой **+ во вкладке ОБЪЕКТЫ** страницы ГЛАВНАЯ.

## Добавление и монтаж датчиков

- Распакуйте датчики.
- 2. Откройте корпуса датчиков, проверьте правильность установки перемычек и переключателей (выделены черным на рис.)\*

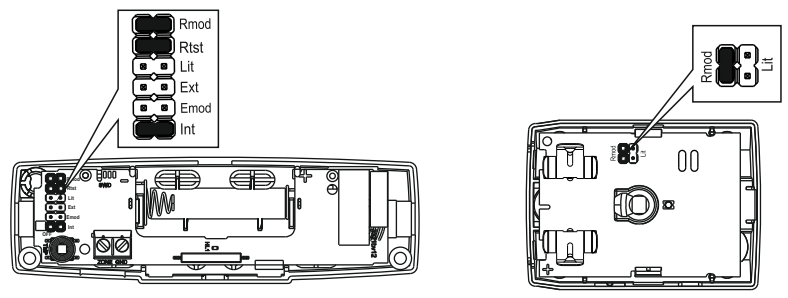

В дополнительных датчиках, приобретаемых отдельно от комплекта Security Hub, на вилку Rmod установите перемычку.

В датчике протечки воды Астра-361 РК и радио брелоке Астра-РИ-М РПДК (не входят в комплект поставки) установите с помощью DIP-переключателей режим радиоканала Режим 2 и частотную литеру Литера 1 в соответствии с инструкцией по эксплуатации датчика.

**3.** Нажмите кнопку **ДОБАВИТЬ ДАТЧИКИ** и следуйте инструкциям мастера настройки.\*

При добавлении датчика выберите раздел (отдельные помещения охраняемого объекта), в который будет распределен датчик, или создайте новый раздел с помощью команды **ДОБАВИТЬ НОВЫЙ РАЗДЕЛ**. Для датчиков разных типов (охранных, пожарных, температурных, протечки воды) создайте свои разделы.

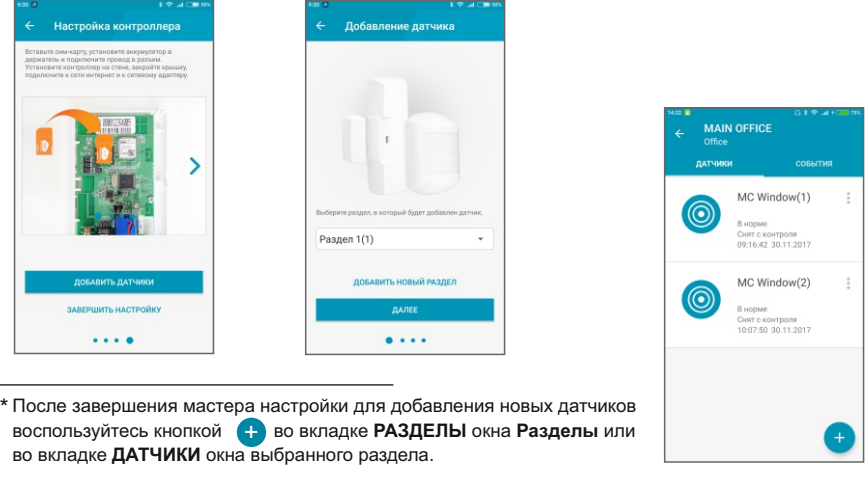

**4.** Размещайте датчики с учетом **правил**:

**Датчик открытия двери** Астра-3321 **Датчик движения** Астра-5121

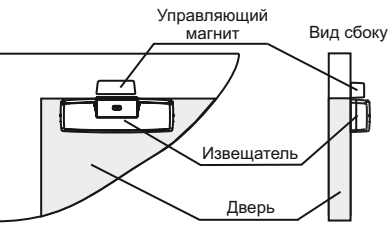

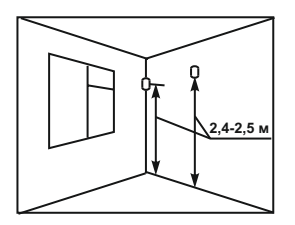

**Не рекомендуемые** места установки датчика движения Астра-5121

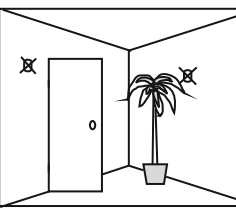

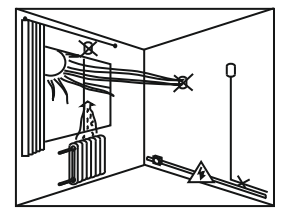

3 **5.** Поднесите датчик к месту предполагаемого крепления и, нажав на пружинку вскрытия корпуса, убедитесь, что сигнал состояния датчика отображается в приложении.

- **6.** Выньте платы датчиков из оснований, отогнув зацепы.
- **7.** Прикрепите основание **датчика открытия двери** на дверное полотно и управляющий магнит к дверной раме. Используйте прокладку из диэлектрика при установке основания датчика на металлическую поверхность

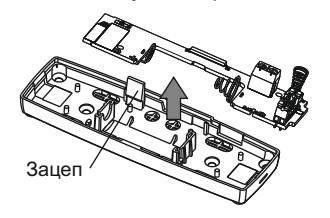

**8.** Прикрепите кронштейн **датчика движения** к стене. Прикрепите основание саморезом к кронштейну

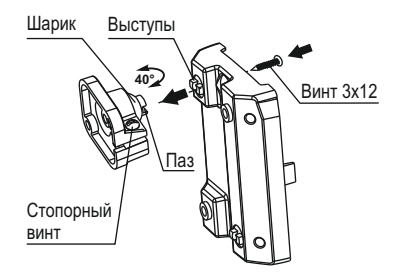

**9.** Установите платы датчиков на место. Закройте датчики, проверьте работоспособность системы (тест-проход, открывание двери).

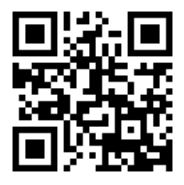

Дополнительные датчики можно приобрести на сайте **www.security-hub.ru** 

## **Г Подключение видеокамер iVideon**

- **1.** Зарегистрируйте камеру на сервере iVideon по прилагаемой к ней Инструкции.
- **2.** В личном кабинете iVideon включите функцию «Видеоролики событий»

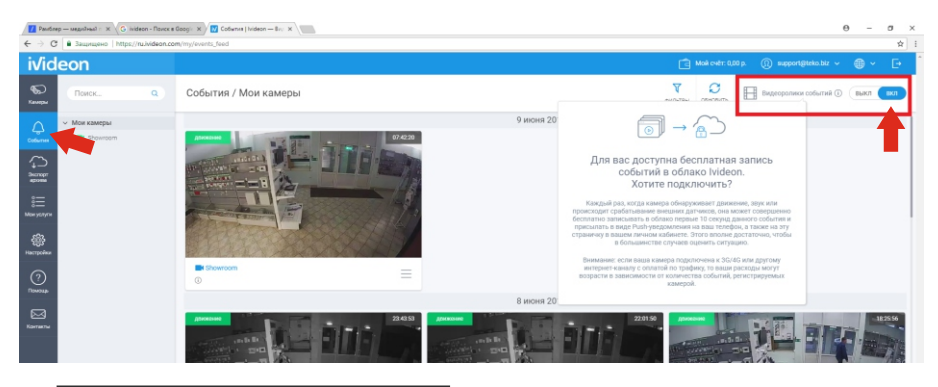

 $^\star$  Запись коротких видеороликов длительностью 10 с при сработке датчика (5 с до тревоги и 5 с после тревоги). Функция актуальна при использовании бесплатного аккаунта iVideon без подключенного облачного хранения видеозаписей

**3.** Войдите в меню **Камеры 4.** Авторизуйтесь ← ГЛАВНАЯ Авторизация iVideon dev SHUB ivideon  $\ddot{\phantom{0}}$ Consust Войдите в свой аккаунт<br>• Ivideon ö События Email ó Пароль OD.  $\overline{a}$ C-OTBO 1 8 800 100 8945  $\mathbf{C}$ **5.** Настройте камеру – привяжите к конкретному датчику Камерь

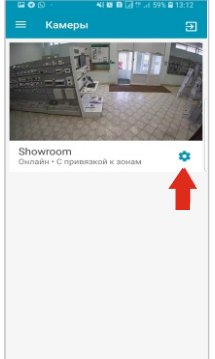

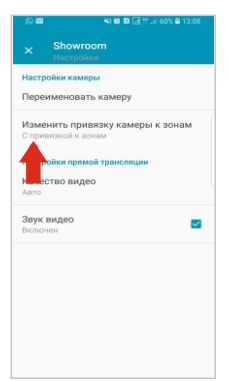

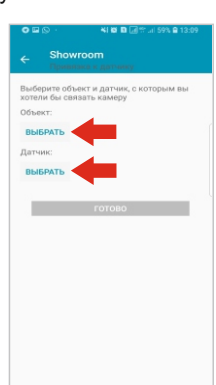

## **6.** Просмотр видеофиксации тревоги

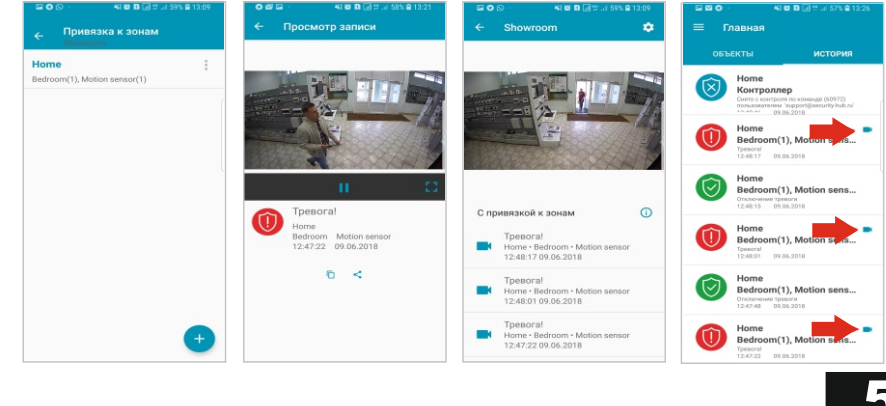